# **Font Size Options**

The Pearson VUE testing system allows you to enlarge the font on the computer screen. The default is Arial 12-point font, which can be enlarged by 125%, 150%, 175%, or 200% (see samples below). The font type cannot be altered.

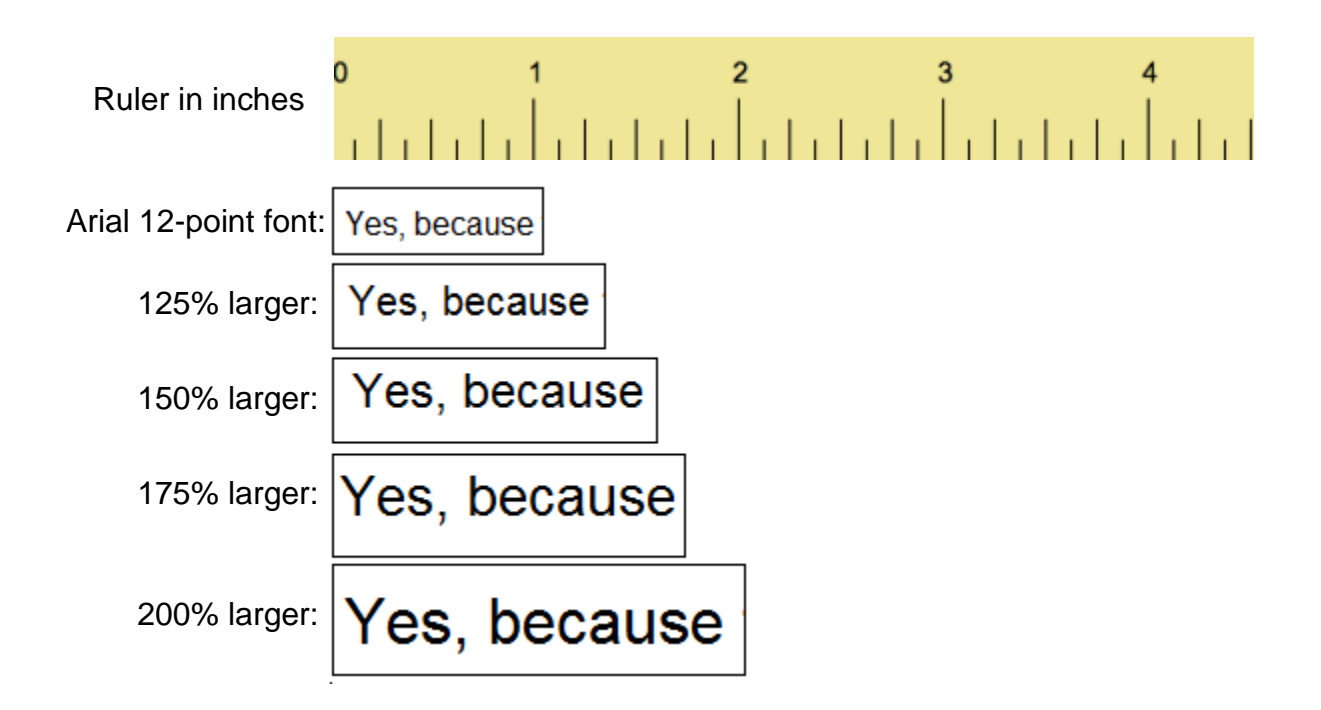

## **Color Scheme Options for Text and Background**

The Pearson VUE testing system allows you to select from 12 different color scheme options (see samples below). The default is Normal (Black on White).

**1. Normal: Black on White** (with blue borders)

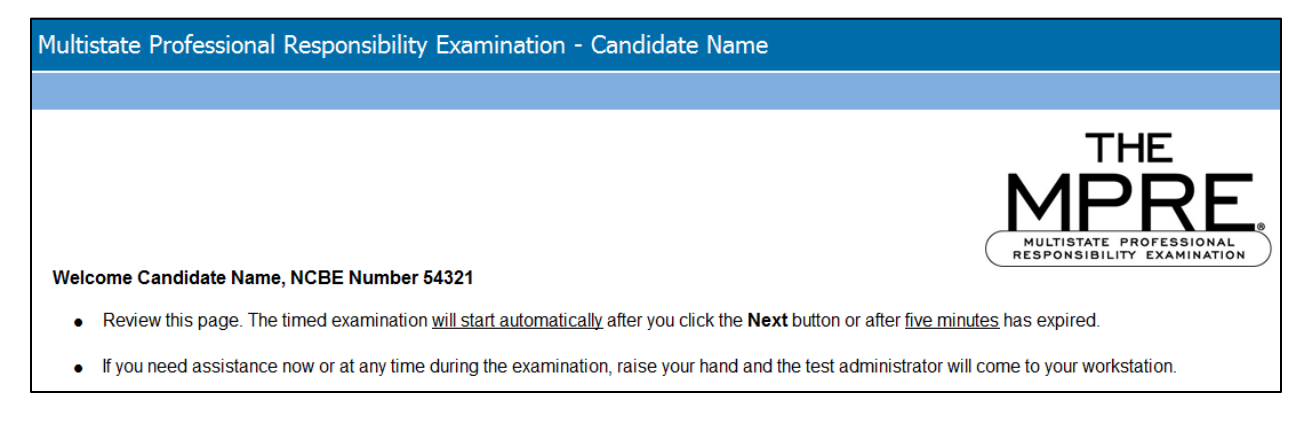

#### **2. Black on White** (with white borders)

Multistate Professional Responsibility Examination - Candidate Name THE Welcome Candidate Name, NCBE Number 54321 • Review this page. The timed examination will start automatically after you click the Next button or after five minutes has expired. • If you need assistance now or at any time during the examination, raise your hand and the test administrator will come to your workstation.

## **3. Black on Light Yellow**

Multistate Professional Responsibility Examination - Candidate Name

Welcome Candidate Name, NCBE Number 54321

- Review this page. The timed examination will start automatically after you click the Next button or after five minutes has expired.
- If you need assistance now or at any time during the examination, raise your hand and the test administrator will come to your workstation.

THE

#### **4. Black on Yellow**

Multistate Professional Responsibility Examination - Candidate Name

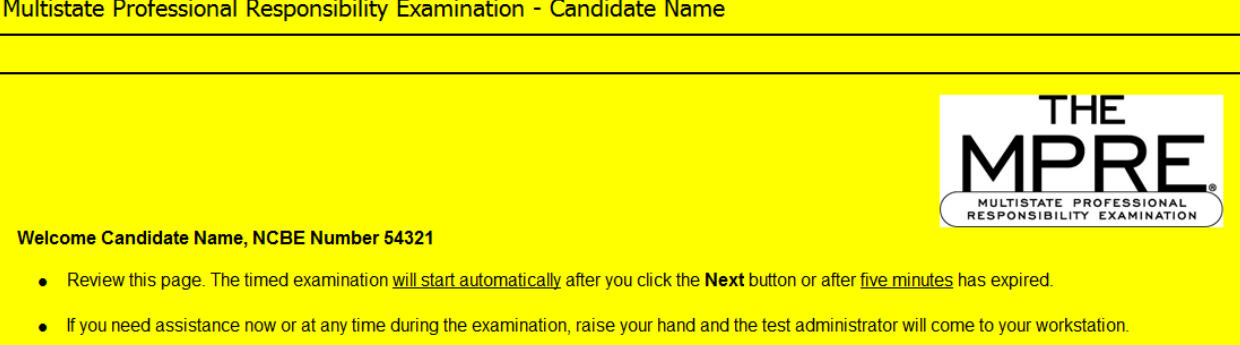

#### **5. Black on Salmon**

Multistate Professional Responsibility Examination - Candidate Name THE MULTISTATE PROFESSIONAL<br>RESPONSIBILITY EXAMINATION Welcome Candidate Name, NCBE Number 54321 • Review this page. The timed examination will start automatically after you click the Next button or after five minutes has expired. • If you need assistance now or at any time during the examination, raise your hand and the test administrator will come to your workstation.

## **6. Blue on White**

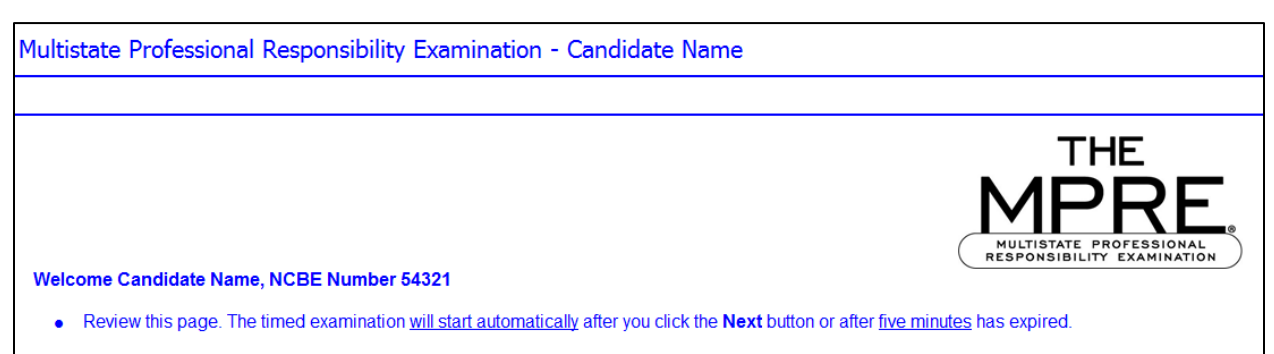

• If you need assistance now or at any time during the examination, raise your hand and the test administrator will come to your workstation.

#### **7. Blue on Yellow**

Multistate Professional Responsibility Examination - Candidate Name THE Welcome Candidate Name, NCBE Number 54321 • Review this page. The timed examination will start automatically after you click the Next button or after five minutes has expired • If you need assistance now or at any time during the examination, raise your hand and the test administrator will come to your workstation.

#### **8. White on Black**

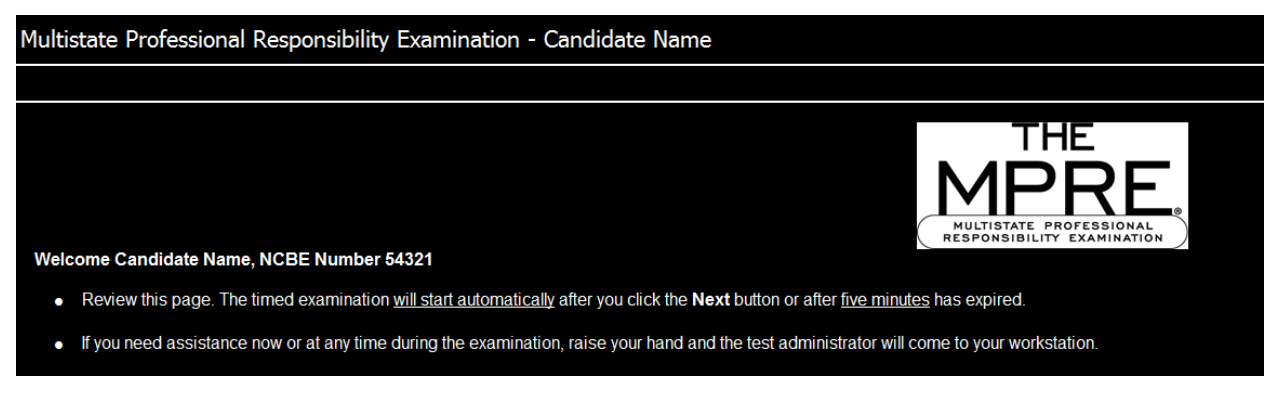

#### **9. Light Yellow on Black**

Multistate Professional Responsibility Examination - Candidate Name Welcome Candidate Name, NCBE Number 54321 • Review this page. The timed examination will start automatically after you click the Next button or after five minutes has expired. • If you need assistance now or at any time during the examination, raise your hand and the test administrator will come to your workstation.

## **10.Yellow on Black**

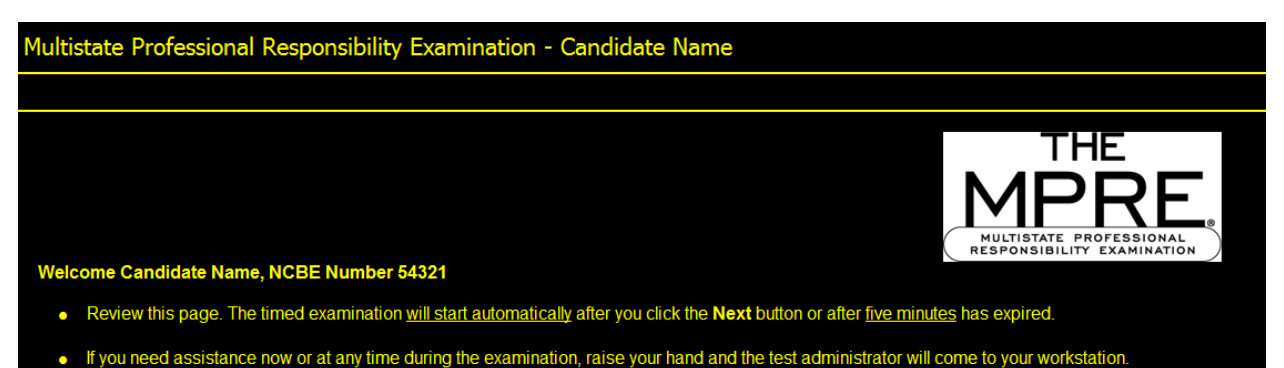

THE

#### **11.White on Blue**

Multistate Professional Responsibility Examination - Candidate Name

Welcome Candidate Name, NCBE Number 54321

- Review this page. The timed examination will start automatically after you click the Next button or after five minutes has expired.
- If you need assistance now or at any time during the examination, raise your hand and the test administrator will come to your workstation.

#### **12.Yellow on Blue**

Multistate Professional Responsibility Examination - Candidate Name THE **Welcome Candidate Name, NCBE Number 54321** • Review this page. The timed examination will start automatically after you click the Next button or after five minutes has expired. • If you need assistance now or at any time during the examination, raise your hand and the test administrator will come to your workstation.